# **OpenSprinkler Benutzerhandbuch**

*Firmware 2.2.0(1) (23. Dezember 2022)* 

## **Inhalt**

**[Einführung](#page-1-1)** 

[Was ist neu in dieser Firmware?](#page-1-0)

[Hardware-Schnittstelle](#page-2-0)

[Anschlusspläne für Zonendraht](#page-3-0)

**[Einrichtung](#page-4-0)** 

[LCD und Tastenfunktionen](#page-7-0)

[Firmware 2.2.0 Benutzerhandbuch](#page-8-3)

[1. Überblick](#page-8-2)

[2. Zugriff auf den Controller](#page-8-1)

[3. Homepage](#page-8-0)

[3.1 Gerätestatus](#page-9-1)

[3.2 Zonenattribute](#page-9-0)

[4. Menü-Tasten](#page-10-2)

[4.1 Regenverzögerung](#page-10-1)

[4.2 Pausenstation Läufe](#page-10-0)

[4.3 Manuelles Beenden der Ausführung einer Zone](#page-11-1)

[4.4 Alle Zonen anhalten](#page-11-0)

[5. Optionen bearbeiten](#page-12-0)

[6. Einmaliges Programm](#page-14-0)

[7. Programme](#page-15-0)

[7.1 Programmdaten](#page-16-0)

[7.2 Programmvorschau](#page-18-1)

[7.3 Sequentielles Gruppenattribut der Zone](#page-18-0)

[8. Protokollierung](#page-19-3)

[9. Firmware-Update, FAQ, Support und Github](#page-19-2)

[Fortgeschrittene Themen](#page-19-1)

[1. Installation des Funkfrequenzsenders \(RF\)](#page-19-0)

**[Spezifikationen](#page-20-0)** 

# <span id="page-1-1"></span>**Einführung**

**OpenSprinkler** ist eine Open-Source- und webbasierte Sprinkler-/Bewässerungssteuerung. Es ist ein sofortiger Ersatz für herkömmliche Sprinklersteuerungen, die keine Webkonnektivität haben. Zu den Vorteilen von OpenSprinkler gehören eine intuitive Benutzeroberfläche, Fernzugriff und eine intelligente, wetterbasierte Bewässerungssteuerung. OpenSprinkler ist ideal für Hausbesitzer und Unternehmen mit Anwendungen in den Bereichen Rasen-/Gartenbewässerung, Pflanzenbewässerung, Tropfbewässerung, Hydrokultur usw.

OpenSprinkler gibt es in verschiedenen Hardware-Versionen: **OpenSprinkler v3** (mit integriertem WiFi, zwei unabhängigen Sensoranschlüssen und optionalem kabelgebundenem Ethernet-Modul), **OpenSprinkler 2.3** (nur kabelgebundenes Ethernet, ein Sensoranschluss) und **OpenSprinkler Pi** (oder OSPi, gesteuert von einem RPi). OpenSprinkler v3 und 2.3 sind vollständig zusammengebaut und werden mit vorgeflashter Firmware geliefert. OSPi erfordert einige Montageschritte (z. B. das Anschließen des Raspberry Pi) und die Installation der Firmware. Bei allen Versionen kann das Hauptsteuergerät 8 Zonen schalten; zusätzliche Zonen werden durch das Hinzufügen von Zonen-Expandern unterstützt (jeder Expander fügt 16 Zonen hinzu). OpenSprinkler 2.3 und v3 unterstützt **bis zu 72 Zonen**; OpenSprinkler Pi unterstützt **bis zu 200 Zonen**. Darüber hinaus hat OpenSprinkler v3 drei Varianten: AC-gespeist, DC-gespeist und LATCH:

- **Die AC-gespeiste** Version wird mit einer **orangefarbenen** Klemmleiste geliefert. Der 24-VAC-Netzadapter ist standardmäßig NICHT enthalten, kann aber als optionaler Zusatz erworben werden (oder Sie verwenden Ihren eigenen 24-VAC-Netzadapter).
- **Die mit Gleichstrom betriebene** Version wird mit einem **schwarzen** Stromanschluss geliefert, und ein 7,5-VDC-Adapter ist für nordamerikanische Benutzer standardmäßig enthalten. Sie können auch Ihren eigenen Gleichstromadapter mit einer Ausgangsspannung zwischen 7,5 VDC und 12 VDC verwenden oder ein 12-VDC-Solarpanel einsetzen. Obwohl das Gerät mit einem Gleichstromadapter betrieben wird, kann es Sprinklerventile mit 24 V AC betreiben.
- Ähnlich wie die DC-gespeiste Version wird die LATCH-Version mit einem **schwarzen** Stromanschluss geliefert, und ein 7,5-VDC-Adapter wird empfohlen. Sie ist speziell für **verriegelnde** Magnetventilen (9V, LATCH oder Impulsgesteuert) konzipiert.

# <span id="page-1-0"></span>**Was ist neu in dieser Firmware?**

**Firmware 2.2.0** ist eine umfassende Überarbeitung. Nachfolgend sind die wichtigsten neuen Änderungen gegenüber Firmware 2.1.9(9) aufgeführt:

- **Nur für OS 3.x**: die Übernahme von ESP8266 WiFi Core 3.0.2 und lwip als kabelgebundene Ethernet-Bibliothek. Dies vereinheitlicht die Handhabung von WiFi und kabelgebundenem Ethernet. Over the Air (OTA) Firmware-Updates werden nun entweder über WiFi oder kabelgebundenes Ethernet unterstützt (vorher nur über WiFi).
- **Nur für OS 3.x**: Unterstützung des Fernzugriffs über die **OpenThings Cloud (OTC)**-Verbindung mit OTC-Tokens. Dies ermöglicht den Fernzugriff ohne die Notwendigkeit, eine Portweiterleitung einzurichten.
- **Für alle Versionen**: Unterstützung für die folgenden neuen Funktionen:
	- **Sequentielle Gruppen**: Dies verallgemeinert und ersetzt das frühere sequenzielle Attribut pro Zone. Zonen in derselben sequentiellen Gruppe werden automatisch in Serie geschaltet, während Zonen in verschiedenen Gruppen gleichzeitig laufen können. Jede Zone in der parallelen Gruppe kann gleichzeitig mit allen anderen Zonen ausgeführt werden.
	- **Programm-Datumsbereich**: Jedes Programm kann ein Start- und Enddatum festlegen. Sie können zum Beispiel ein Programm so einstellen, dass es nur vom 15. Mai bis zum 15. September oder vom 10. November bis zum 20. Februar des folgenden Jahres läuft.
	- **Pausieren von Stationsabläufen**: Sie können Stationsabläufe für eine bestimmte Zeit unterbrechen. Während der Pause werden die Zonen und Programme angehalten, bis der Pausentimer auf 0 herunterzählt. Die Pause kann jederzeit abgebrochen werden.
- **Zonen nach vorne verschieben**: Wenn eine Zone manuell ausgeschaltet wird, können Sie die Startzeiten aller verbleibenden Zonen in der gleichen sequentiellen Gruppe nach vorne verschieben.
- **Negativer Master-Ein-Abgleich und positiver Master-Aus-Abgleich**: Diese Firmware unterstützt auch eine negative Master-Ein-Abgleichzeit sowie eine positive Master-Aus-Abgleichzeit. Zuvor musste die Einschaltzeit des Masters positiv und die Ausschaltzeit negativ sein. Unsere neue Funktion ermöglicht es einer Master-Zone, sich einzuschalten, bevor eine zugehörige Zone sich einschaltet, oder sich auszuschalten, nachdem eine zugehörige Zone sich ausgeschaltet hat.

# <span id="page-2-0"></span>**Hardware-Schnittstelle**

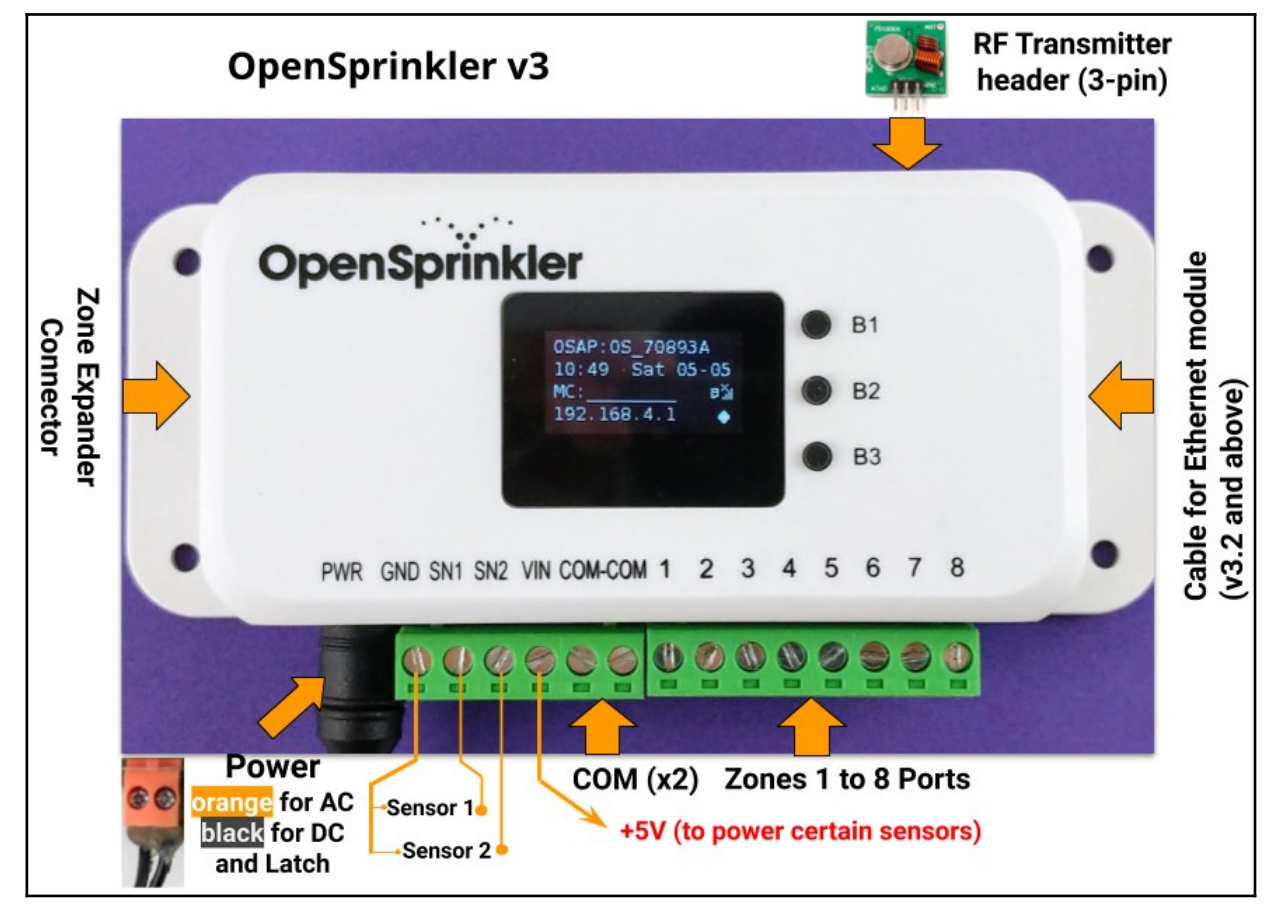

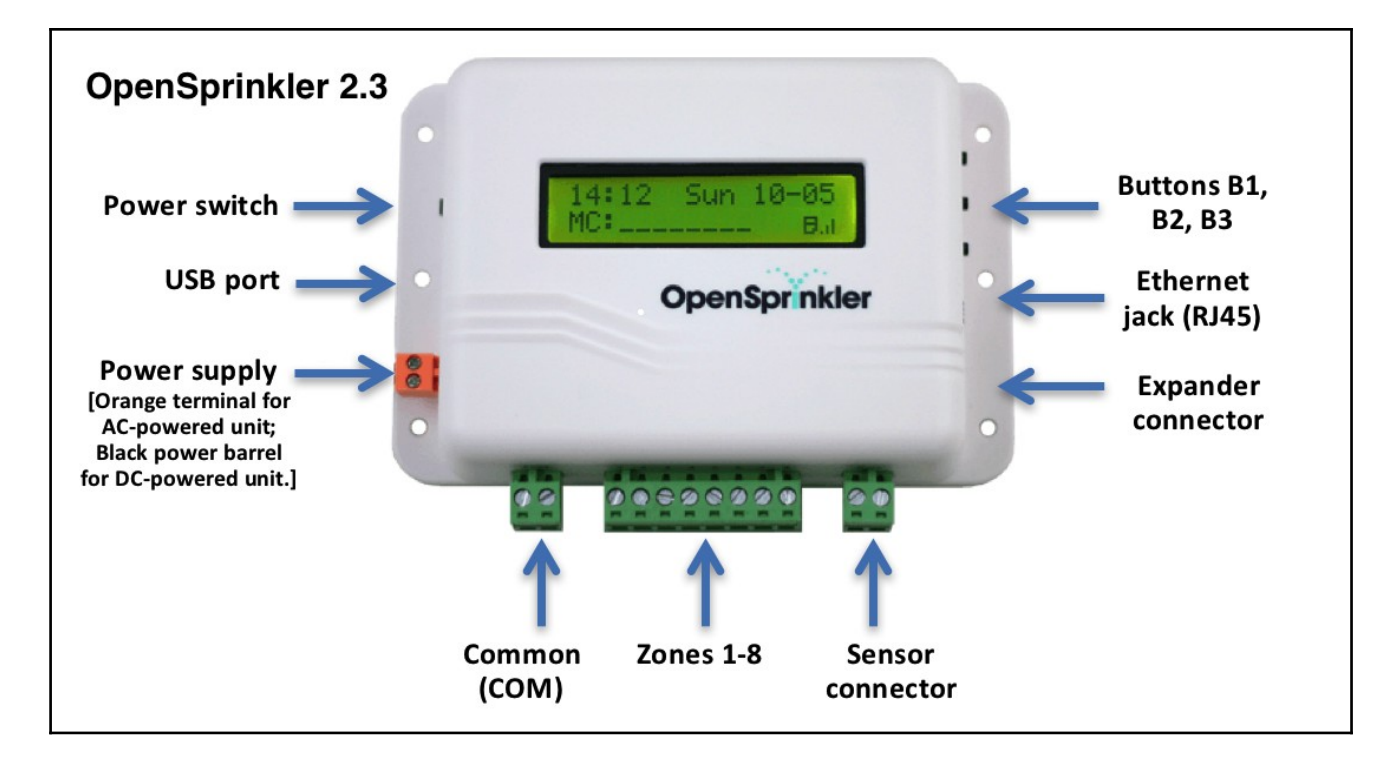

# <span id="page-3-0"></span>**Anschlusspläne für Zonendraht**

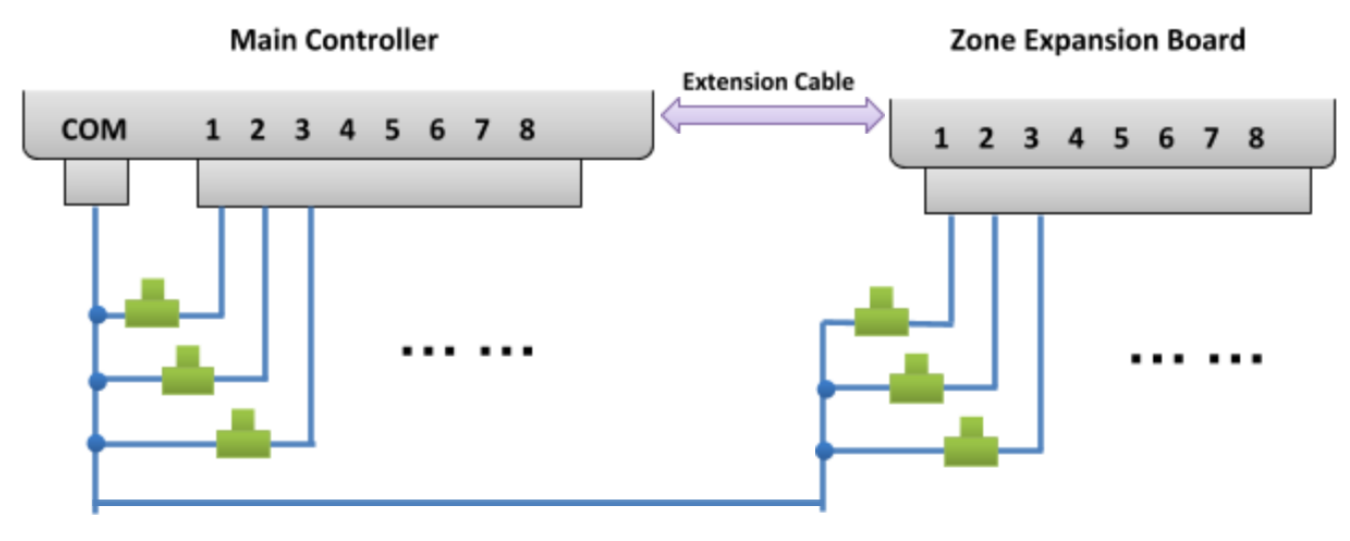

- Jedes Ventil hat zwei Drähte. Normalerweise wird ein Draht von jedem Ventil (unabhängig davon, ob es am Hauptsteuergerät oder an einem Erweiterungsgerät angeschlossen ist) zu einem COM-Draht (gemeinsam) verbunden, und dieser COM-Draht sollte an den COM-Anschluss (**NICHT GND!!!**) von OpenSprinkler angeschlossen werden.
- OpenSprinkler verfügt über zwei COM-Ports: Sie können beide verwenden sie sind intern miteinander verdrahtet und daher gleichwertig.
- Das andere Kabel jedes Ventils wird an einen einzelnen Zonenanschluss angeschlossen.
- Wenn Sie über ein Master- oder Pumpenstartrelais verfügen, können Sie es in einen beliebigen Zonenport einstecken OpenSprinkler verwendet softwaredefinierte Master-/Pumpenzonen, so dass Sie jede Zone als Masterzone festlegen können.

# <span id="page-4-0"></span>**Einrichtung**

## **Wichtige Hinweise**

- OpenSprinkler ist **NICHT wasserdicht**. **Für den Einsatz im Freien** kaufen Sie bitte ein **wasserdichtes Gehäuse**.
- **Internationale Kunden**: Für die AC-gespeiste Version des OpenSprinkler suchen Sie bitte einen 24VAC-Transformator, der mit dem Spannungsstandard Ihres Landes kompatibel ist. Die Nichteinhaltung der Netzspannungsnorm kann zu Schäden an Ihrem Steuergerät führen. Wenn Sie keinen 24-VAC-Transformator finden, können Sie die OpenSprinkler-Gleichstromversion in Betracht ziehen, die einen Niederspannungsadapter (7,5~12VDC) verwendet.

## **Lehrvideo zur Verkabelung und Installation:**

**Installations- und Anleitungsvideos** finden Sie unter https://support.opensprinkler.com.

### **Anweisungen:**

### **Schritt 1: Beschriften Sie die Drähte und entfernen Sie Ihr vorhandenes Regnersteuergerät.**

● Beschriften Sie sorgfältig die Drähte Ihres vorhandenen Sprinklersteuergeräts und nehmen Sie es dann von der Wand ab. In der Regel sehen Sie die **Stromversorgungsdrähte**, den **COM-Draht (Common)**, einen oder mehrere **Zonendrähte**. Je nach Konfiguration finden Sie auch ein Kabel für **die Hauptzone** (oder das Pumpenstartrelais) und **Kabel für den Regen-/Boden-/Durchflusssensor** (falls Sie einen solchen Sensor verwenden).

### **Schritt 2: Befestigen Sie den OpenSprinkler an der Wand und stecken Sie die Kabel wieder ein:**

- Siehe das Hardware-Schnittstellendiagramm und die Zonendrahtanschlussdiagramme auf den vorherigen Seiten. Alle Klemmenleisten am OpenSprinkler können zur einfachen Verdrahtung abgezogen werden. Fassen Sie dazu beide Enden des Klemmenblocks fest an, wackeln Sie und ziehen Sie ihn heraus.
- Verbinden Sie die COM- und Zonenkabel mit den entsprechenden Anschlüssen am OpenSprinkler.
	- Für **OpenSprinkler DC und LATCH**: Der COM-Anschluss von OpenSprinkler ist **positiv** (+). Wenn die Drähte Ihrer Magnetspule eine andere Polarität haben, stellen Sie sicher, dass der positive Draht (normalerweise **rot**) an COM angeschlossen ist.
- Bei **OpenSprinkler AC** stecken Sie die 24-VAC-Drähte in die **orangefarbene** Klemmenleiste (**AC hat keine Polarität**, so dass die beiden Drähte keine Unterscheidung haben); Bei**OpenSprinkler DC** oder **LATCH** stecken Sie den DC-Netzadapter in die Stromzuführung am OpenSprinkler.
- Ein **Sensor** sollte **zwischen SN1 und GND** (oder **SN2 und GND** bei Verwendung eines zweiten Sensors) angeschlossen werden. Schließen Sie **KEIN** Sensorkabel an COM an - OpenSprinkler verwendet GND (nicht COM) als gemeinsame Masse für Sensoren. Weitere Details zum Anschluss von Sensoren (z.B. Regen- oder Durchflusssensor) finden Sie in späteren Abschnitten dieses Handbuchs.

### **Schritt 3: Verknüpfen Sie OpenSprinkler-Zonenerweiterungen (optional):**

- Zum Verbinden von Zonenerweiterungen: Schalten Sie **zunächst das Hauptsteuergerät aus**; stecken Sie dann ein Ende des Zonenerweiterungskabels in den **Zonenerweiterungsanschluss** von OpenSprinkler: Der Anschluss ist polarisiert, so dass Sie ihn nur in eine Richtung einstecken können.
	- Für **OpenSprinkler 2.3 oder OSPi**: Stecken Sie das andere Ende des Kabels in den **IN-Anschluss** des Zonen-Expanders. Wenn Sie mehrere Expander haben, verketten Sie sie, indem Sie den Verbindungen **OUT → IN** folgen.
	- Für **OpenSprinkler v3**: Stecken Sie das andere Ende des Kabels in einen der seitlichen Anschlüsse des Zone Expanders. Wenn Sie mehrere Expander haben, verwenden Sie zusätzliche Kabel, um sie zu verbinden (auch hier sind die beiden Anschlüsse an jedem Expander identisch, Sie können also beide verwenden). Da alle Zonenerweiterungen an denselben (I2C-)Bus angeschlossen sind, **müssen Sie für**

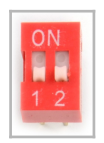

**jede Zonenerweiterung einen eindeutigen Index** (1, 2, 3 oder 4) **festlegen**. Jeder Zone Expander hat einen DIP-Schalter (siehe Bild rechts), mit dem der Index eingestellt werden kann. Der erste Expander (direkt mit dem Hauptsteuergerät verbunden) sollte den Index **1** haben (**OFF OFF** auf dem DIP-Schalter), der zweite Expander sollte **2** sein (**ON OFF**), der nächste ist 3 (**OFF ON**) und der letzte ist 4 (**ON ON ON**.

 Die Zonen des Hauptreglers entsprechen den Indizes 1 bis 8; die Zonen des ersten Erweiterungsmoduls (DIP-Position OFF OFF) entsprechen den Indizes 9 bis 24 usw. Die Firmware kann den Erweiterungsmodul mit dem höchsten Index erkennen,**Sie müssen die Anzahl der Zonen**  jedoch**weiterhin manuell in den Einstellungen festlegen**. Sie können mehr Zonen einstellen, als physisch vorhanden sind, um die Vorteile der "Virtual Zones"-Funktionen zu nutzen (z. B. Remote-, HTTP-, RF-Zonen).

### **Schritt 4: Einrichten von Ethernet oder WiFi**

- Für **OpenSprinkler 2.3**: Schließen Sie ein kabelgebundenes Ethernet-Kabel an die Ethernet-Buchse von OpenSprinkler an, das andere Ende an Ihren Router. Wenn Sie eine WiFi-Verbindung bevorzugen, empfehlen wir Ihnen, OpenSprinkler v3 zu kaufen, der über ein eingebautes WiFi verfügt. (*Wenn Sie einen OpenSprinkler 2.3 haben und eine WIFi-Verbindung wünschen, können Sie einen Powerline-Ethernet-Adapter oder einen Router im Taschenformat verwenden. Sehen Sie sich unser Video-Tutorial für spezifische Anweisungen an*).
- Für **OpenSprinkler v3**:
	- Im WiFi-Modus **startet der** OpenSprinkler beim ersten Einschalten (oder jedes Mal nach einem Werksreset) **als WiFi AP (Access Point)** und erstellt ein offenes WiFi-Netzwerk mit einer SSID, die auf dem LCD-Bildschirm angezeigt wird (z.B. OS\_xxxxxx). Verwenden Sie Ihr Telefon oder Ihren Laptop, um eine Verbindung zu diesem WiFi-Netzwerk herzustellen (**Hinweis**: Bei Android-Telefonen kann eine Warnung angezeigt werden: WiFi hat keine Internetverbindung. Wählen Sie **Ja**, um die Verbindung aufrechtzuerhalten).
	- Sobald Ihr Telefon oder Laptop mit dem AP verbunden ist, öffnen Sie einen Browser und geben Sie die AP-IP-Adresse **192.168.4.1 ein**. Folgen Sie den Anweisungen, um die WiFi-Einrichtung abzuschließen. Insbesondere müssen Sie **die SSID und das Passwort Ihres Heim-WiFi-Routers** auswählen (oder eingeben) (NICHT das Passwort von OpenSprinkler!). Die **BSSID und der Kanal** des WiFi-Netzwerks werden ebenfalls automatisch ausgefüllt (Sie können sie aber auch leer lassen). Klicken Sie dann auf **Verbinden**.
	- Sobald das Gerät erfolgreich mit Ihrem WiFi verbunden ist, wird es automatisch in den WiFi-Stationsmodus neu gestartet. Um auf das Steuergerät im Stationsmodus zuzugreifen, **klicken Sie** einfach **auf die Taste B1** - dadurch wird die IP-Adresse **des Geräts auf dem** LCD-Bildschirm angezeigt.
	- Öffnen Sie auf Ihrem Telefon oder Computer die OpenSprinkler Mobile App oder starten Sie einfach einen Webbrowser und geben Sie die IP-Adresse des Geräts ein, um die OpenSprinkler-Weboberfläche und die Homepage zu sehen.

**Das Standard-Passwort für das Gerät ist opendoor**.

❏ **NEU ab OpenSprinkler v3.2**: Ab v3.2 bietet die Steuerung doppelte Unterstützung für WiFi und kabelgebundenes Ethernet. Sie können ein zusätzliches Ethernet-Modul erwerben. Wenn das Ethernet-Modul eingesteckt ist, bootet die Steuerung im kabelgebundenen Ethernet-Modus; wenn das Modul nicht eingesteckt ist, bootet sie im WiFi-Modus. Das Steuergerät wird mit einem eingebauten Modulkabel geliefert: Stecken Sie den Kabelstecker fest in das Ethernet-Modul, wie in der Abbildung rechts gezeigt - der Stecker ist polarisiert, so dass es nur eine Möglichkeit gibt, ihn einzustecken. Dann können Sie ein kabelgebundenes Ethernet-Kabel (RJ45) an das andere Ende des Moduls anschließen.

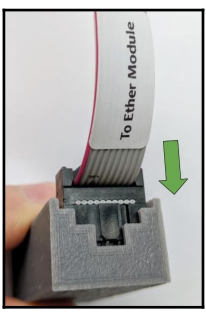

#### **WiFi zurücksetzen / Passwort zurücksetzen / Werksreset**

- ● **WiFi zurücksetzen**: für OpenSprinkler v3, wenn Sie das WiFi-Netzwerk zurücksetzen oder wechseln müssen (ohne die Programmeinstellungen zu löschen): nachdem das Steuergerät eingeschaltet ist, drücken Sie B3, gefolgt von B2 (B3+B2, wie Sie Strg+C drücken), bis der Bildschirm "**Reset to AP mode?**" anzeigt. Klicken Sie dann zur Bestätigung auf B3. Sie können einen WiFi-Reset auch über die OpenSprinkler Mobile App auslösen. Gehen Sie dazu auf Optionen bearbeiten -> Zurücksetzen -> WiFi zurücksetzen.
- ● **Gerätepasswort zurücksetzen:** Wenn Sie Ihr Gerätepasswort vergessen haben, können Sie die Tasten verwenden, um das Passwort zu umgehen. Trennen Sie dazu zunächst den OpenSprinkler von der Stromversorgung; sobald **Sie das OpenSprinkler-Logo sehen, drücken Sie die Taste B3 und halten Sie sie gedrückt**, bis die LCD-Anzeige 'Setup Options' erscheint. Klicken Sie dann so oft auf B3, bis 'Ignore Password' angezeigt wird. Klicken Sie auf B1, um "Ja" auszuwählen, und **halten Sie** schließlich **B3 gedrückt, bis sich der Controller neu startet**. Nun können Sie mit einem beliebigen Passwort auf den Controller zugreifen. Aus Sicherheitsgründen empfehlen wir Ihnen, das Passwort sofort zu ändern und die Option "Passwort ignorieren" wieder auf "Nein" zu setzen.
- Werksreset: Um einen Werksreset durchzuführen, trennen Sie zunächst den OpenSprinkler von der Stromversorgung; sobald Sie **das OpenSprinkler-Logo sehen, drücken Sie die Taste B1 und halten Sie sie gedrückt**, bis die LCD-Anzeige "Reset?" anzeigt. Vergewissern Sie sich, dass die Antwort "Ja" lautet, und **halten Sie** dann den Druckknopf **B3 gedrückt**, bis sich das Steuergerät neu bootet und den Rücksetzungsprozess abschließt.
	- Beim Zurücksetzen auf die Werkseinstellungen wird das Gerätepasswort auf die Standardeinstellung zurückgesetzt, d. h. auf **"Open Door"**.

# <span id="page-7-0"></span>**LCD und Tastenfunktionen**

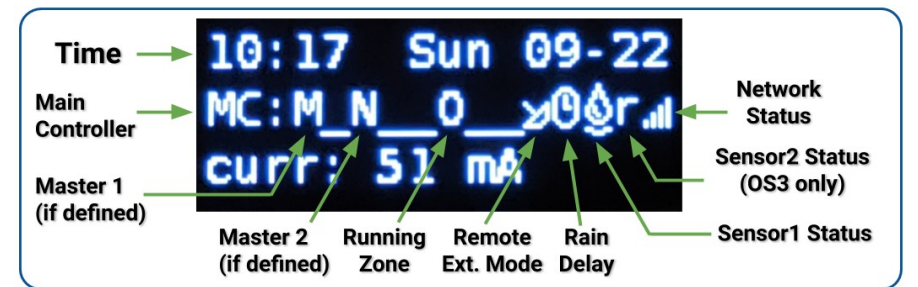

**LCD** (die Abbildung unten ist auf dem LCD von OpenSprinkler 3.0 aufgenommen)

- Master-Zone 1 (falls definiert) ist mit **M** gekennzeichnet; und Master-Zone 2 (falls definiert) ist mit **N** gekennzeichnet.
- Standardmäßig zeigt das LCD die ersten 8 Zonen an. Wenn Sie weitere Zonen haben, klicken Sie auf B3 (siehe unten), um zu einer anderen Gruppe von 8 Zonen zu wechseln. Jede **laufende/offene** Zone wird mit einer Animation aus drei Buchstaben angezeigt: **. o O**
- Wenn das Steuergerät für den Fernbedienungsmodus konfiguriert ist, wird ein Radarsymbol angezeigt.
- Wenn die Funktion "Senderläufe pausieren" oder "Regenverzögerung" aktiviert ist, wird ein Uhrensymbol angezeigt.
- Wenn Sensor1 (bei allen Versionen verfügbar) definiert ist, wird ein Buchstabe angezeigt: **r** für Regensensor, **s** für Bodensensor, **p** für Programmschalter, **f** für Durchflusssensor. Wenn der Sensor als aktiv erkannt wird, wird der Buchstabe großgeschrieben. Darüber hinaus wird ein Regensymbol für den Regensensor und ein Bodensymbol für den Bodensensor angezeigt.
- Wenn Sensor2 (nur unter OS3.x verfügbar) definiert ist, ist die Anzeige ähnlich wie bei Sensor1.

### **Buttons**

#### **Nach dem Einschalten des Controllers sind die Tasten mit den folgenden Funktionen belegt:**

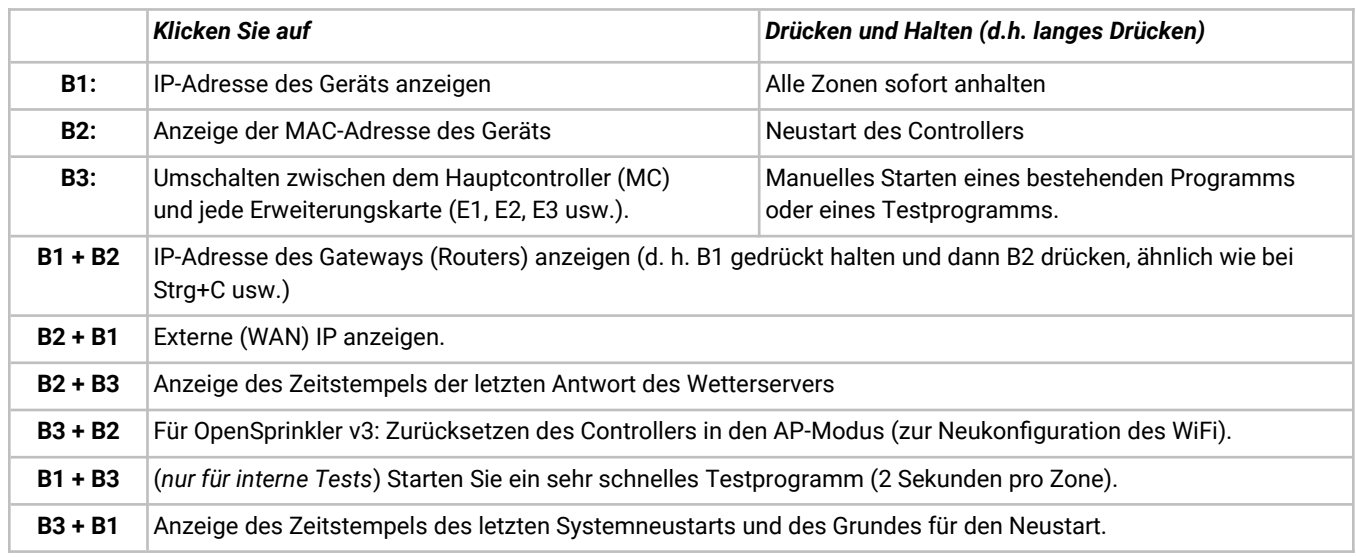

#### **Drücken und halten Sie die folgenden Tasten, während das OpenSprinkler-Logo beim Neustart angezeigt wird:**

Wenn **B1** gedrückt und gehalten wird, während das Logo beim Neustart angezeigt wird: Aufrufen des **Factory Reset**. Wenn **B2** gedrückt und gehalten wird, während das Logo beim Neustart angezeigt wird: Eintritt in den internen Testmodus (nur für OS v3)

Wenn Sie **B3** gedrückt halten, während das Logo beim Neustart angezeigt wird: rufen Sie die **Setup-Optionen** auf.

# <span id="page-8-3"></span>**Firmware 2.2.0 Benutzerhandbuch**

# <span id="page-8-2"></span>**1. Überblick**

Das integrierte Webinterface von OpenSprinkler funktioniert sowohl mit Desktop- als auch mit mobilen Browsern. Sie ermöglicht es Ihnen, jederzeit Einstellungen zu ändern und Programme zu modifizieren, **entweder** über **einen Webbrowser oder über die kostenlose OpenSprinkler-Mobil-App**. Um die mobile App zu installieren, suchen Sie einfach nach **opensprinkler** in Ihrem App Store.

● **Firmware-Anleitungsvideos** sind unter https://support.opensprinkler.com verfügbar.

## <span id="page-8-1"></span>**2. Zugriff auf den Controller**

**Lokaler Zugriff**: Sobald das Steuergerät eine gültige Verbindung hergestellt hat, können Sie seine lokale IP-Adresse und die HTTP-Portnummer auf dem LCD-Bildschirm ablesen, indem Sie auf die Schaltfläche B1 klicken. Im Folgenden bezeichnen wir die IP-Adresse als *os-ip* (z. B. *192.168.1.122*). Öffnen Sie dann einen Browser und geben Sie die URL *http://os-ip* ein (z. B. http://192.168.1.122). Falls Sie eine benutzerdefinierte HTTP-Portnummer (anders als die Standardnummer 80) eingestellt haben, geben Sie die Portnummer auch in der URL an. Wenn Sie zum Beispiel die Portnummer von OpenSprinkler auf 8080 geändert haben, geben Sie *http://os-ip:8080* ein. Auf diese Weise können Sie lokal auf das Steuergerät zugreifen, während Sie sich im selben Netzwerk wie das Steuergerät befinden.

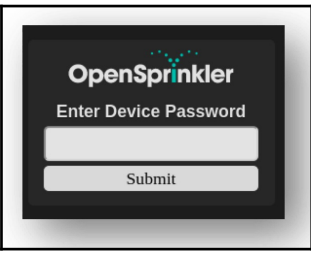

**Gerätepasswort: Das werkseitig voreingestellte Passwort lautet "opendoor". Aus Sicherheitsgründen sollten Sie dieses Passwort bei der ersten Verwendung ändern.**

**Fernzugriff**: Nachdem Sie OpenThings Cloud (OTC) eingerichtet haben (siehe **Abschnitt 5**), können Sie mit dem OTC-Token aus der Ferne auf das Steuergerät zugreifen. Die OpenSprinkler Mobile App unterstützt das Hinzufügen eines Geräts per OTC-Token. Alternativ können Sie auch einen Browser öffnen und https://cloud.openthings.io/forware/v1/token eingeben, wobei token der OTC-Token ist (siehe Abschnitt 5).

## <span id="page-8-0"></span>**3. Homepage**

Auf der Startseite finden Sie ein Wettersymbol und die Liste aller Stationen und deren aktuellen Status. Die Glockentaste in der oberen rechten Ecke (wenn sichtbar) zeigt an, dass Benachrichtigungen vorhanden sind und öffnet eine Seitenleiste mit allen Benachrichtigungen. Die Schaltfläche in der oberen

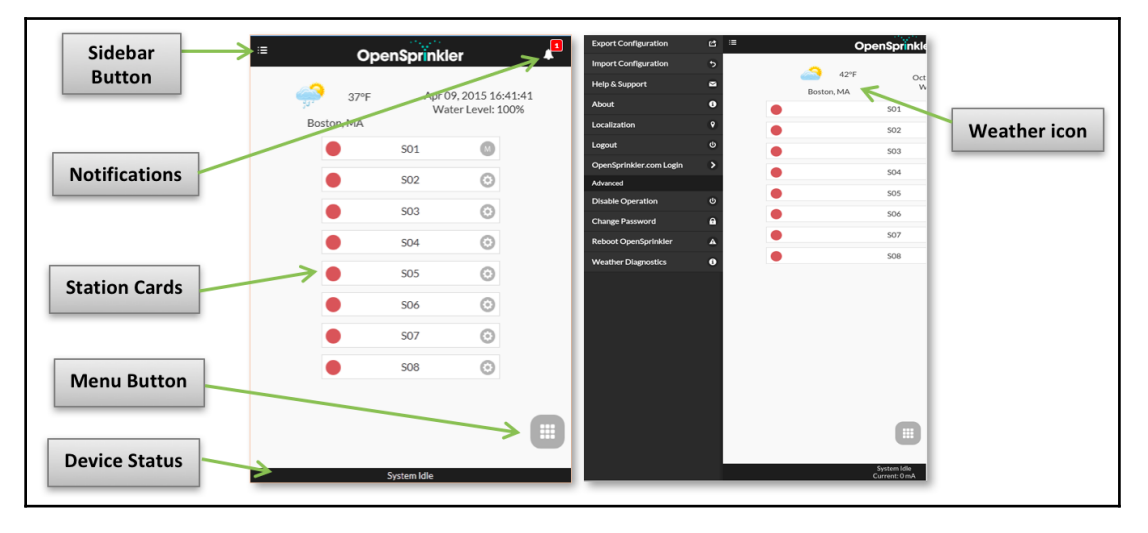

linken Ecke aktiviert das Menü auf der linken Seite, das weitere Menüpunkte anzeigt, wie z. B.:

- **Konfiguration exportieren/importieren:** Speichern/Wiederherstellen von Steuerungseinstellungen und Programmen. Dies ist während eines Firmware-Upgrades oder als Vorbereitung für einen Werksreset nützlich.
- Info: Anzeige der App-Version, Firmware-Version und Hardware-Version.
- Lokalisierung: Ändern Sie die Anzeigesprache.
- **OpenSprinkler.com-Login**: Melden Sie sich mit Ihrem opensprinkler.com-Kontonamen und Passwort an. So können Sie Daten wie Stationsfotos, Notizen, Standortkonfigurationen usw. mit der Cloud synchronisieren.
- **Disable Operation:** Deaktiviert den Zonenbetrieb. Dies ist nützlich, wenn OpenSprinkler eine Zeit lang nicht benutzt wird.
- **Kennwort ändern:** Ändern Sie das Kennwort des Geräts (Standard ist *opendoor*).
- Reboot OpenSprinkler: löst einen Software-Neustart des Steuergeräts aus.
- **Systemdiagnose**: zeigt Diagnoseinformationen an, einschließlich Zeitstempel und Ursache des letzten Neustarts; Zeitstempel des letzten Wetteranrufs, erhaltene Antwort und Antwortcode; OpenThings Cloud (OTC) Status usw.

**TIPP**: Sie können **das Menü auf der linken Seite jederzeit aktivieren**, indem Sie den Mauszeiger von links nach rechts ziehen (bei Desktop-Browsern) oder mit dem Finger von links nach rechts streichen (bei mobilen Browsern).

#### <span id="page-9-1"></span>**3.1 Gerätestatus**

In der Fußzeile wird der aktuelle Status des Geräts angezeigt. Sie zeigt Informationen in der folgenden Priorität an: Systemaktivierungsstatus, aktuell laufende Stationen, Pausenstatus oder aktiver Regenverzögerungsstatus. Wenn keine aktiven

Ereignisse erkannt werden, zeigt das System Informationen über die zuletzt betriebene Station an, und wenn diese nicht verfügbar ist, wird "System Leerlauf" angezeigt. Wenn ein Durchflusssensor installiert ist, zeigt die Statusleiste die Durchflussrate in Echtzeit an (Aktualisierung alle 30 Sekunden). Wenn eine Zone aktiv ist, zeigt die Statusleiste auch die Gesamtstromaufnahme aller Magnetventile an.

#### <span id="page-9-0"></span>**3.2 Zonenattribute**

Klicken Sie auf das Zahnradsymbol neben jedem Zonennamen, um das Feld für die Zonenattribute zu öffnen. Auf der **Registerkarte Basic**:

- **Stationsname**: Geben Sie jeder Zone einen **eigenen Namen** (bis zu 32 Zeichen).
- **Master verwenden**: Wenn dieses Attribut aktiviert ist, schaltet sich die zugehörige(n) Master-Zone(n) ein, wenn diese Zone aktiviert wird. Dieses Attribut ist nur sichtbar, wenn eine Master-Zone definiert ist.
- **Regen / Sensor1 / Sensor2 ignorieren**: Wenn diese Option aktiviert ist, umgeht diese Zone die manuelle Regenverzögerung, Sensor1 oder Sensor2. Mit diesen Attributen können Sie festlegen, ob eine Zone von einem dieser Attribute betroffen ist. Standardmäßig sind diese Flaggen ausgeschaltet.
- **Deaktivieren**: Wenn dieses Kontrollkästchen aktiviert ist, wird diese Zone nicht ausgeführt und von der Benutzeroberfläche ausgeblendet.

Auf der **Registerkarte Erweitert**: sehen Sie das Attribut **Sequentielle Gruppe**. Eine Zone kann einer der **4 sequenziellen Gruppen (A, B, C oder D)** oder der **parallelen Gruppe (P)** zugewiesen werden. Zonen in derselben sequenziellen Gruppe werden automatisch in Serie geschaltet, so dass keine zwei Zonen in derselben Gruppe gleichzeitig laufen. Im Gegensatz dazu können Zonen in verschiedenen Gruppen gleichzeitig laufen. Jede Zone in der parallelen (P) Gruppe kann gleichzeitig mit allen anderen Zonen ausgeführt werden. Standardmäßig befinden sich alle Zonen in der sequenziellen Gruppe A. Das Attribut "sequenzielle Gruppe" verallgemeinert und ersetzt das frühere Kennzeichen "sequenziell" pro Zone und bietet mehr Flexibilität bei gleichzeitigen Zonenläufen. Die Gruppenbezeichnung der einzelnen Zonen wird auf der Homepage neben dem Zonennamen angezeigt.

Basic Advanced <sup>→</sup> 59°F demo Current Weather Nov 21, 2022 12:16: Water Level: 100% **Sequential Group:**  $\overline{\mathbb{C}}$ e Master 1  $\bullet$ A  $\bullet$ Master 2  $\circledcirc$ **Station Type:**  $\bullet$ Front Yard  $\wedge$   $\odot$  $\bullet$ Standard ă **Back Yard**  $B$   $O$ Select the station type using the dropdown selector above and  $\bullet$  $SO<sub>5</sub>$  $A$  $O$ configure the station properties  $\bullet$  $\in \mathbb{G}$ S06 Submit O **SO7**  $D$   $G$  $\bullet$ **SO8**  $P$  $Q$  $\bullet$ SO<sub>5</sub>  $A$   $\odot$ 

Das andere Attribut auf der **Registerkarte Erweitert** ist **Stationstyp**. Der Standardtyp ist **Standard**; Sie können aber auch aus verschiedenen Arten von **speziellen/virtuellen Sendern** wählen, wie unten erläutert:

- **RF-Zone**: Durch die Installation eines RF-Senders (siehe Abschnitt **Erweiterte Themen**) kann OpenSprinkler viele gängige RF-Fernsteckdosen schalten. Dazu müssen Sie ein **RFtoy** kaufen und es verwenden, um den RF-Signalcode von Ihren Funksteckdosen zu dekodieren. Sobald der Code eingestellt ist, sendet OpenSprinkler bei jedem Ein- und Ausschalten dieser Zone den Ein- und Ausschaltcode über einen RF-Sender, um die Steckdose fernzuschalten. Auf diese Weise kann Ihr OpenSprinkler Powerline-Geräte steuern, wie z. B. Weihnachtsbeleuchtung, Heizungen, Pumpen usw.
- **Entfernte Zone**: Eine entfernte Station ist eine physische Station auf einem anderen OpenSprinkler. Dadurch kann eine Hauptsteuerung Befehle an Fernsteuerungen senden, um deren Ventile einzuschalten. Jede Remote-Station wird durch die *IP-Adresse*, die *Portnummer* und den *Stationsindex* auf der Remote-Steuerung angegeben. Sie können zum Beispiel die Zone 1 des Master-Reglers der Zone 5 des Fernreglers zuordnen. Haupt- und Fernsteuergerät **müssen** jedoch **dasselbe Kennwort verwenden**.

Basic Advanced **Station Name: Front Yard** Use Master 1 Ø Use Master 2 Ignore Rain Ignore Sensor 1 Ignore Sensor 2 **Disable Station Notes:** 

- **GPIO-Zone**: ermöglicht es der Zone, einen freien GPIO-Pin des Controllers direkt zu schalten. Nur gültige GPIO-Pins sind sichtbar. Sie können auch den aktiven Zustand definieren (d.h. Active High oder Active Low).
- **HTTP-Zone**: ermöglicht es der Zone, einen allgemeinen HTTP-GET-Befehl auszulösen. Um eine HTTP-Station zu definieren, müssen Sie einen *Servernamen* (entweder einen Domänennamen oder eine IP-Adresse), eine *Portnummer*, einen *Ein-Befehl* (ohne den beginnenden Schrägstrich /) und einen *Aus-Befehl angeben*. Wenn diese Zone eingeschaltet ist, sendet sie automatisch einen HTTP-GET-Befehl **server:port/on\_command**; wenn sie ausgeschaltet ist, sendet sie einen HTTP-GET-Befehl in Form von **server:port/off\_command**.
- Beachten Sie, dass die oben genannten Sonderzonen virtuell sind Sie müssen NICHT über physische Zonen verfügen, um sie zu verwenden. Mit anderen Worten: Auch wenn Sie keinen Zonenexpander haben, können Sie Sonderzonen bis zur maximalen Anzahl der unterstützten Zonen verwenden.

**Cloud-synchronisierte Attribute**: Sobald Sie sich bei opensprinkler.com in der Benutzeroberfläche/App anmelden (über das Menü in der Seitenleiste), werden Cloudsynchronisierte Attribute verfügbar, einschließlich Stationsfotos und Notizen. Mit der OpenSprinkler Mobile App können Sie für jede Station ein eigenes Foto aufnehmen.

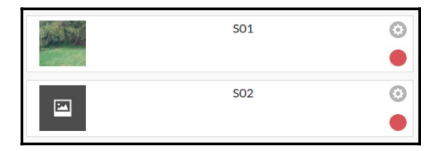

Information **Preview Programs** 

**View Logs** 

**Programs and Settings** 

**Change Rain Delay** 

**Pause Station Runs** 

Run-Once Program

**Edit Programs** 

**Edit Options** 

**Show Disabled** 

 $\bullet$ 

 $\mathbf{\Theta}$ 

 $\bullet$ 

 $\bullet$ 

 $\bullet$ 

 $\mathbf{\Theta}$ 

 $\bf{O}$ 

**Stop All Stati** 

\* 59.15

## <span id="page-10-2"></span>**4. Menü-Tasten**

Die Menütaste befindet sich in der rechten unteren Ecke aller Seiten und ermöglicht eine schnelle Navigation zwischen den für den Controller relevanten Seiten. Dieses Menü hat die folgenden Optionen:

- Programmvorschau, oder verwenden Sie die Tastenkombination ALT+V
- Protokolle anzeigen, oder ALT+L
- Regenverzögerung ändern, oder ALT+D
- Pausieren von Senderläufen oder ALT+U
- Programm einmalig ausführen oder ALT+R
- Programme bearbeiten, oder ALT+P
- Bearbeitungsoptionen, oder ALT+O
- Alle Stationen anhalten (Abschnitt 4.4 unten).

Wenn Sie sich auf der Startseite befinden, finden Sie im Menü außerdem eine Schaltfläche **Deaktivierte Zonen anzeigen**, mit der deaktivierte Zonen (falls vorhanden) in der Zonenliste angezeigt werden können.

**TIPP**: Sie können das Menü jederzeit aktivieren, indem Sie die Taste **M** auf Ihrer Tastatur drücken.

#### <span id="page-10-1"></span>**4.1 Regenverzögerung**

Um eine Regenverzögerungszeit manuell auszulösen, klicken Sie auf die Menütaste und wählen Sie **Regenverzögerung ändern**, um eine benutzerdefinierte Regenverzögerungszeit (in Stunden) einzustellen. Jede Zone, die von der Regenverzögerung betroffen ist, wird sofort angehalten und läuft erst nach Ablauf der Regenverzögerungszeit weiter. Um eine bestehende Regenverzögerung abzubrechen, stellen Sie einfach 0 als Regenverzögerungszeit ein.

#### <span id="page-10-0"></span>**4.2 Pausenstation Läufe**

**fortsetzen wählen**.

Wählen Sie **Stationsläufe pausieren** und geben Sie die Zeitspanne an. Dadurch wird eine Pause ausgelöst, bei der vorhandene Zonen sofort aufhören zu laufen und erst wieder fortgesetzt werden, nachdem der Pausentimer auf 0 heruntergezählt wurde. Die Startzeiten aller Zonen, einschließlich derjenigen in der Warteschlange, die auf ihren Start warten, werden entsprechend angepasst. Wenn die Startzeit eines Programms in die Pausenzeit fällt, wird das Programm ebenfalls in die Warteschlange gestellt und bis zum Ende des Pausenzeitgebers pausiert. Während der Pause wird in der Fußzeile der Pausenstatus angezeigt. Sie können die Pause abbrechen, indem Sie **auf die Fußzeile klicken** oder das Menü -> **Stationsabläufe**

Do you want to stop the selected station? Front Yard Yes OpenSprinkler Firmware 2.2.0(1)  $\frac{1}{100}$ Move up remaining stations in the same sequential group?

### <span id="page-11-1"></span>**4.3 Manuelles Beenden der Ausführung einer Zone**

Wenn eine Zone gerade läuft oder für die Ausführung geplant ist, können Sie auf die Zonenkarte klicken. Es wird ein Dialogfeld angezeigt, in dem Sie bestätigen müssen, ob Sie die Ausführung der Zone stoppen möchten. Wenn sich in der gleichen sequentiellen Gruppe wie die zu stoppende Zone noch andere Zonen befinden, erscheint ein Kontrollkästchen "**Verbleibende Zonen in der gleichen sequentiellen Gruppe nach oben verschieben**"? Wenn Sie dieses Kontrollkästchen aktivieren und bestätigen, werden die verbleibenden Zonen in derselben sequentiellen Gruppe nach oben verschoben, so dass die nächste Zone sofort zu laufen beginnt, anstatt auf ihre ursprünglich geplante Startzeit zu warten.

### <span id="page-11-0"></span>**4.4 Alle Zonen anhalten**

Klicken Sie auf **Alle Stationen anhalten**, um alle Zonen sofort anzuhalten, einschließlich derjenigen, die sich in der Warteschlange befinden und darauf warten, ausgeführt zu werden.

## <span id="page-12-0"></span>**5. Optionen bearbeiten**

Klicken Sie auf Menü -> **Optionen bearbeiten** (oder verwenden Sie die Tastenkombination ALT+O), um Einstellungen in den folgenden Kategorien vorzunehmen.

#### *System-Einstellungen*

- Standort: Klicken Sie auf Standort, um eine Karte zu öffnen, auf der Sie Ihre Adresse suchen, lokalisieren und auswählen können.
	- PWS-Ortung: Wenn Sie die WUnderground PWS-Ortung bevorzugen, müssen Sie auf der Registerkarte *Erweitert* einen gültigen WU-Schlüssel eingeben, absenden und dann zu den Standorteinstellungen zurückkehren, damit die blauen Punkte die PWS-Standorte anzeigen.
- **Zeitzone:** OpenSprinkler verwendet Ihren Standort, um automatisch Ihre Zeitzone und die Sommerzeiteinstellung zu erkennen und Wetterdaten online zu erhalten. Wenn Sie die Zeitzone manuell einstellen möchten, sollten Sie: 1) das Feld Standort leer lassen und 2) die NTP-Synchronisation deaktivieren (auf der Registerkarte *Erweitert*).
- **Enable Logging (Protokollierung aktivieren):** Aktiviert die Protokollierung (Daten werden im internen Flash oder auf der microSD-Karte gespeichert). Standardmäßig ist diese Option aktiviert.
- **Metrisch verwenden:** Die Benutzeroberfläche erkennt automatisch das Einheitensystem (imperial vs. metrisch), aber Sie können das Einheitensystem auch manuell einstellen.
- **Stationen nach Gruppen ordnen:** Wenn diese Option aktiviert ist, werden die Zonen auf der Startseite nach ihren aufeinanderfolgenden Gruppen geordnet.

#### *Master konfigurieren*

Diese Firmware unterstützt **bis zu 2 unabhängige** Master-Stationen, jede mit ihren eigenen Einstellungen wie unten aufgeführt.

- **Master-Station:** Definieren Sie eine Master-Station/Zone, auch bekannt als Pumpstation. Master ist eine Zone, die sich zusammen mit anderen Zonen einschaltet. Jede Zone kann als Master festgelegt werden. Die Voreinstellung ist keine (d. h. keine Master-Station).
- **Master On Adjustment:** Feinabstimmung der genauen Zeit, zu der sich der Master einschaltet. Der **zulässige Bereich ist -600 bis 600 Sekunden**, mit einer **Genauigkeit von 5 Sekunden**. Bei einer Einstellung von 15 schaltet sich die Master-Station beispielsweise 15 Sekunden **nach dem** Öffnen einer Station ein; bei einer Einstellung von -60 schaltet sich die Master-Station 60 Sekunden vor dem Einschalten einer zugehörigen Station ein.
- **Master-Off-Einstellung:** Feinabstimmung der genauen Zeit, zu der sich der Master ausschaltet. Der **zulässige Bereich ist -600 bis 600 Sekunden**, mit einer **Genauigkeit von 5 Sekunden**. Bei einer Einstellung von -15 schaltet sich die Master-Station beispielsweise 15 Sekunden **vor der** Schließung einer Station aus; bei einer Einstellung von 60 schaltet sich die Master-Station 60 Sekunden nach dem Ausschalten einer zugehörigen Station ein.

### *Station Handhabung*

- **Anzahl der Stationen:** OpenSprinkler kann die Anzahl der verfügbaren Erweiterungsplatinen automatisch erkennen; dennoch **muss**  der Benutzer **die Anzahl der Zonen manuell einstellen**, da sie die Anzahl der physischen Zonen überschreiten darf. Dies ist besonders nützlich, wenn die Funktion der virtuellen Stationen (z.B. Fern- oder RF-Stationen) verwendet wird. Die Standardanzahl der Zonen ist 8.
- **Stationsverzögerung:** die Verzögerungszeit zwischen zwei aufeinanderfolgenden Stationen. Der **zulässige Bereich ist -600 bis 600 Sekunden**, mit einer **Genauigkeit von 5 Sekunden**. Bei einer Einstellung von 60 wird die zweite Zone beispielsweise 1 Minute nach dem Schließen der ersten Zone geöffnet. Bei einer Einstellung von -15 Sekunden wird die zweite Zone 15 Sekunden vor dem Schließen der ersten Zone geöffnet. Eine negative Stationsverzögerung ist manchmal nützlich, um Probleme mit der Wasserdrosselung zu lösen. Die Voreinstellung ist 0 (d. h. die nächste Zone wird unmittelbar nach der vorherigen Zone geöffnet).

#### *Wetter und Sensoren*

- **Wetteranpassungsmethode:** Wählen Sie die wetterbasierte Anpassungsmethode. Bei Auswahl von **Manuell wird** die *Bewässerung in %* manuell eingestellt. Andernfalls wird die *%-Bewässerung* automatisch durch die ausgewählte Methode eingestellt. Erklärungen zu den unterstützten Anpassungsmethoden finden Sie auf der Support-Seite von OpenSprinkler.com.
- **Optionen für Anpassungsmethode:** Tippen Sie auf , um die Optionen für die ausgewählte Anpassungsmethode zu konfigurieren. OpenSprinkler Firmware 2.2.0(1) Benutzerhandbuch 13
- **Wetterbedingte Einschränkung:** Wählen Sie die wetterbedingte Einschränkung aus. Wenn **Keine** ausgewählt ist, wird keine Beschränkung wirksam. Bei Auswahl **von California Restriction** erfolgt keine Bewässerung, wenn sich in den letzten 48 Stunden mehr als 0,1" Regen angesammelt hat.
- **% Bewässerung:** globaler Skalierungsfaktor, der auf die Bewässerungszeiten der Stationen angewendet wird. Bei einer Einstellung von z. B. 150 % werden alle Bewässerungszeiten der Stationen mit 150 % multipliziert (außer in Programmen, die keine Wetteranpassung verwenden). Die Voreinstellung ist 100%. Diese Option ist deaktiviert, wenn die automatische Anpassungsmethode gewählt wurde.
- **Sensoren:** OpenSprinkler unterstützt mehrere Arten von Sensoren: Regen, Boden (nur digitaler Ausgang), Durchfluss oder Programmschalter. OpenSprinkler v3 unterstützt zwei unabhängige Sensoren (SN1 und SN2), so dass Sie zwei Sensoren gleichzeitig verwenden können (außer dem Durchflusssensor, der nur von SN1 unterstützt wird). Beachten Sie, dass ein Sensor zwischen SN1 und GND (oder SN2 und GND) angeschlossen werden sollte. Schließen Sie **KEIN** Sensorkabel an COM an, da dies das Steuergerät beschädigen kann.
	- **Sensorinstallation:** Alle unten beschriebenen Sensoren haben zwei Drähte (außer dem 3-Draht-Durchflusssensor). So installieren Sie Sensor1: Schließen Sie die beiden Drähte an die Sensorklemmen an. Bei OpenSprinkler v3 schließen Sie die beiden Drähte an SN1 und GND an. Um einen zweiten Sensor zu installieren, schließen Sie die beiden Drähte an SN2 und GND an.
	- **Regen-/Bodensensor: Der** Regen- oder Bodensensor ermöglicht es dem Steuergerät, den Betrieb von Zonen automatisch zu stoppen, wenn Regen oder Bodenfeuchtigkeit festgestellt wird. Sie können zusätzlich die Sensoroption auswählen: *normal offen* oder *normal geschlossen*. Ein Regensensor ist im Wesentlichen ein Schalter, der durch Regen aktiviert wird. Sie sind in der Regel "normal geschlossen". Beachten Sie, dass viele Bodensensoren auf dem Markt analoge Signale ausgeben, während OpenSprinkler nur solche unterstützt, die digitale Signale ausgeben (binär EIN oder AUS). Wenn Ihr Bodensensor analog ist, können Sie einen Schwellenwertadapter verwenden, um ihn in einen digitalen Sensor umzuwandeln.
	- **Verzögerte Ein-/Ausschaltzeiten:** Sie können optional verzögerte Ein-/Ausschaltzeiten für Regen- und Bodensensoren festlegen. Zum Beispiel bedeutet "verzögerte Einschaltzeit von 10 Minuten", dass der Sensor mindestens 10 Minuten lang eingeschaltet bleiben muss, damit er als aktiviert gilt; "verzögerte Ausschaltzeit von 30 Minuten" bedeutet, dass der Sensor 30 Minuten lang ausgeschaltet bleiben muss, damit er als deaktiviert gilt. Die "verzögerte Einschaltzeit" kann ein falsches Auslösen von Sensoren verhindern; und die "verzögerte Ausschaltzeit" ermöglicht es Ihnen, die Sensoraktivierung um eine bestimmte Zeit zu verlängern (z. B. die Aktivierung des Regensensors zu verlängern, nachdem der Regen aufgehört hat).
	- **Programmschalter:** Wenn dieser Sensor ausgewählt ist, können Sie einen Schalter/Taster an den Sensoranschluss anschließen. Wenn der Schalter mindestens 1 Sekunde lang gedrückt wird, löst das Steuergerät Programm 1 aus (oder Programm 2, wenn der Schalter am SN2 installiert ist).
	- **Durchflusssensor:** Bei Verwendung eines Durchflusssensors erkennt das Steuergerät die Impulse des Durchflusssensors, zeigt die Durchflussrate in Echtzeit in der Fußzeile an und protokolliert die Durchflussmenge am Ende jedes Stations- und Programmlaufs. Standardmäßig **werden 2-Draht-Durchflusssensoren mit Trockenkontakt unterstützt**: Diese Sensoren sind im Wesentlichen durchflussaktivierte Reed-Schalter, die sich wiederholt schließen und öffnen, wenn Wasser durch den Zähler fließt. Sie benötigen keine Stromversorgung und werden normalerweise mit 2 Drähten geliefert. Stecken Sie die beiden Drähte in die Sensorklemmen am OpenSprinkler (es gibt keine Polarität). (*Hinweis: Bei OpenSprinkler v3 unterstützt nur SN1 den Durchflusssensor, SN2 unterstützt NICHT den Durchflusssensor*). Stellen Sie dann die 'Durchfluss-Impulsrate' ein - die Sie im Datenblatt Ihres Durchflusssensors finden können -- sie wird verwendet, um die Impulszahl in das tatsächliche Volumen umzuwandeln. Wir empfehlen Ihnen, die Einheit

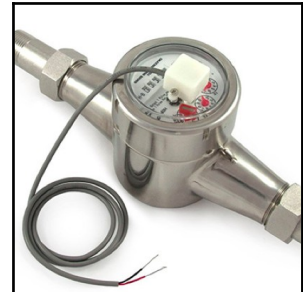

L/Impuls beizubehalten, auch wenn Sie normalerweise Gallone/Impuls verwenden (d.h. Sie können die Einheit 1L/Impuls beibehalten, auch wenn die tatsächliche Einheit 1Gallone/Impuls sein sollte): nur die Zahlen sind wichtig, die Einheit dient nur zur Anzeige.

○ Durchflusssensoren mit 3 Drähten, die mit 5V betrieben werden, können ebenfalls mit OpenSprinkler verwendet werden. In diesem Fall schließen Sie das Erdungskabel (typischerweise schwarz) an GND, das 5V-Kabel (typischerweise rot) an VIN und das Sensorkabel (typischerweise gelb) an SN1 an.

### *Integrationen: OpenThingsCloud (OTC)*

- **OTC:** Konfigurieren Sie den Fernzugriff über OpenThings Cloud (OTC) Token. Details finden Sie in diesem OTC-Support-Artikel.
- **MQTT-Benachrichtigungen:** Konfigurieren Sie Benachrichtigungen über MQTT. Einzelheiten finden Sie in diesem Artikel zur MQTT-Unterstützung.

● **IFTTT-Benachrichtigungen:** Konfigurieren Sie Benachrichtigungen über IFTTT. Details finden Sie in diesem IFTTT-Support-Artikel.

#### *Erweiterte Einstellungen*

- **Wunderground Schlüssel:** Wunderground (WU) API-Schlüssel. Nützlich, wenn Sie WU als Wetterdatenquelle nutzen wollen. Wenn Sie einen bestehenden WU-Schlüssel haben, geben Sie ihn hier ein und verwenden Sie die Schaltfläche **Überprüfen,** um zu prüfen, ob der Schlüssel gültig ist. Wenn Sie keinen bestehenden WU-Schlüssel haben, folgen Sie diesem Support-Artikel, um einen zu erstellen. Wenn Sie diesen Schlüssel angeben UND eine PWS-Station als Standort ausgewählt haben, wird der OpenSprinkler-Wetteralgorithmus automatisch WU als Datenquelle verwenden. Andernfalls ist DarkSky die Datenquelle.
- **HTTP-Port:** Passen Sie den HTTP-Port des Geräts an. Standard ist 80. **In der Regel besteht keine Notwendigkeit, diese Einstellung zu ändern**.
- **Boost Time:** Diese Option **gilt nur für gleichstromgespeiste OpenSprinkler**. Sie legt die Zeit der Gleichspannungsanhebung fest (von 0 bis 1000 ms). Die Voreinstellung ist 320ms. Wenn Sie einen Niederspannungs-Gleichstromadapter (z.B. 5VDC) verwenden, um 24-VAC-Regnerventile anzusteuern, sollten Sie die Verstärkungszeit entsprechend erhöhen, damit die Ventile erfolgreich aktiviert werden können.
- **Kennwort ignorieren:** Wenn diese Option aktiviert ist, wird das Gerätekennwort ignoriert (d. h. es entspricht der Eingabe eines leeren Kennworts).
- **Auto-Refresh für spezielle Stationen:** ob spezielle Stationen (z. B. RF-, Remote-, HTTP-Stationen usw.) regelmäßig automatisch aktualisiert werden sollen.
- **NTP-Synchronisierung:** automatische Zeitsynchronisierung basierend auf Ihrem Standort. Wenn ausgeschaltet, können Sie die Gerätezeit manuell einstellen. Standardmäßig ist sie eingeschaltet.
- **NTP IP-Adresse:** Legen Sie einen benutzerdefinierten NTP-Zeitsynchronisierungsserver fest.
- **DHCP verwenden:** Wenn diese Option aktiviert ist, wird die IP von OpenSprinkler dynamisch vom Router zugewiesen. Wenn diese Option nicht aktiviert ist, wird die IP-Adresse statisch zugewiesen. In diesem Fall müssen Sie manuell eine **statische IP-Adresse**, **Gateway-IP-Adresse**, **Subnetzmaske** und **DNS-IP-Adresse** festlegen. Die Voreinstellung ist Ein.

*Hinweis: Anstatt DHCP zu deaktivieren, wird dringend empfohlen, die DHCP-Reservierung des Routers oder die Funktion IP an MAC binden zu verwenden, um die statische IP-Zuweisung zu verwalten.* 

#### *Zurücksetzen*

- Logdaten löschen: Alle Protokolldaten löschen.
- **Alle Optionen zurücksetzen:** Stellt alle Optionen auf die Werkseinstellungen zurück.
- **Alle Programme löschen:** Löschen Sie alle Programme.
- **Stationsattribute zurücksetzen:** Stellt alle Stationseinstellungen auf die Werkseinstellungen zurück.
- **Wireless-Einstellungen zurücksetzen:** nur für OpenSprinkler v3, Controller in den WiFi AP-Modus zurücksetzen.

## <span id="page-14-0"></span>**6. Einmaliges Programm**

Um ein Programm manuell zu starten, gehen Sie auf die Startseite und klicken Sie auf **Einmaliges Programm ausführen** (oder verwenden Sie die Tastenkombination **ALT+R**). Sie können voreingestellte Bewässerungszeiten aus einem der vorhandenen Programme oder ein Testprogramm (1 Minute pro Station) laden. Sie können die Bewässerungszeit für jede Station auch manuell bearbeiten.

- Wenn das Steuergerät bereits ein bestehendes Programm ausführt, werden Sie aufgefordert, dieses zu beenden, um fortzufahren.
- Zonenattribute werden befolgt, wie z. B. *Master1 oder Master2 verwenden usw*. Controller-Einstellungen wie *Sequential Group*, *Station Delay Time*, *Master On / Off Time* werden ebenfalls befolgt.

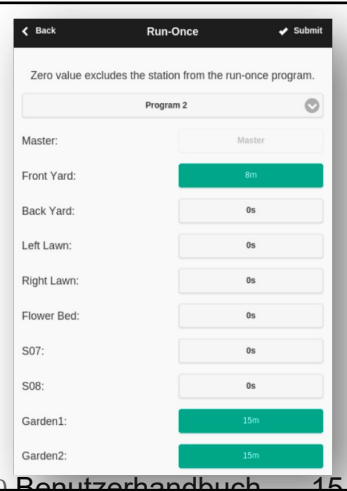

● Die Einstellungen "*Regenverzögerung"* und "*Alle Sensoren"* sowie *"Bewässerungsanpassung in %" werden* ignoriert, da das Programm "Einmalig" als manuelles Übersteuerungsprogramm behandelt wird.

**TIPP 1:** Sie können ein einmaliges Programm auf dem Steuergerät über Tasten starten. Dies ist nützlich für Landschaftsgärtner/Gärtner, um Routinekontrollen durchzuführen, ohne ihnen WiFi-Zugang zu gewähren. Halten Sie dazu die Taste B3 gedrückt, bis auf der LCD-Anzeige "Run a Program" erscheint. Klicken Sie dann auf B3, um durch die Liste der verfügbaren Programme zu navigieren. Wenn Sie das gewünschte Programm gefunden haben, halten Sie B3 gedrückt, bis das Steuergerät mit der Ausführung des Programms beginnt.

**TIPP 2:** Wenn Sie ein Testprogramm einstellen möchten, das nicht normal ausgeführt werden soll, sondern nur als einmaliges Programm oder zum manuellen Starten über die Tasten des Steuergeräts: Sie können ein neues Programm erstellen und es als "deaktiviert" einstellen (siehe den nächsten Abschnitt zum Einstellen eines Programms als deaktiviert). Auf diese Weise wird das Programm nicht normal ausgeführt, sondern erscheint in der Liste der verfügbaren Programme, die Sie als einmaliges Programm laden oder mit den Schaltflächen zum manuellen Starten des Programms verwenden können.

### <span id="page-15-0"></span>**7. Programme**

Klicken Sie auf der Startseite auf **Programme bearbeiten** (oder ALT+P), um die Liste der vorhandenen Programme anzuzeigen. Hier können Sie:

- **Erstellen Sie** ein Programm, indem Sie entweder ein neues Programm hinzufügen oder ein bestehendes Programm kopieren.
- **Ändern** oder **Löschen** eines bestehenden Programms.
- **Ordnen Sie** vorhandene Programme mit den Pfeiltasten **neu an**.
- **Diese Firmware unterstützt eine maximale Anzahl von 40 Programmen.**

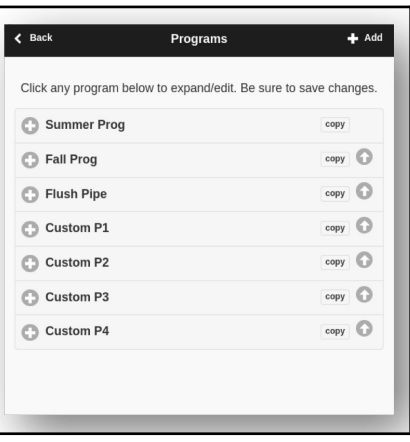

### <span id="page-16-0"></span>**7.1 Programmdaten**

Klicken Sie auf die Schaltfläche **+ Hinzufügen** in der oberen rechten Ecke, um ein neues Programm zu erstellen. Jedes Programm enthält die folgenden Daten:

#### *Grundeinstellungen*

- **Programmname**: ein benutzerdefinierter Programmname mit bis zu 20 Zeichen. Siehe die nächste Seite für spezielle Programmnamen.
- Aktiviert: Programmaktivierungsflag. Standard ist aktiviert.
- Wetteranpassung verwenden: Wenn dieses Kontrollkästchen aktiviert ist, gilt die *%-Bewässerung* für alle Bewässerungszeiten der Station in diesem Programm. Standardmäßig ist diese Option aktiviert.
- **Datumsbereich aktivieren**: Wenn diese Option aktiviert ist, können Sie einen Datumsbereich festlegen, einschließlich des Start- und Enddatums, an dem das Programm aktiviert wird. Beispielsweise können Sie ein Programm so einstellen, dass es vom 15.05. bis 15.09. (15. Mai bis 15. September jedes Jahres) oder vom 10.11. bis 20.02. (10. November bis 20. Februar des folgenden Jahres) läuft.
- **Startzeit**: die erste Startzeit des Programms (z.B. 8:00 Uhr). Unterstützt auch Sonnenaufgangs- oder Sonnenuntergangszeit +/- Offset als Startzeit.

#### *Programmtyp*

- Wochentag: Das Programm wird an den ausgewählten Wochentagen ausgeführt.
- **Intervalltag**: Das Programm wird alle N Tage ausgeführt, wobei N zwischen 1 und 128 liegt. Sie müssen auch den **Beginn in** Tagen festlegen. Ein Programm, das zum Beispiel alle 5 Tage wiederholt wird und bei 0 Tagen beginnt, wird heute und jeden 5. Ein Programm, das sich alle 3 Tage wiederholt und am 1. Tag beginnt, wird morgen und danach alle 3 Tage ausgeführt.
- Beschränkungen: Beschränkungen für ungerade/gerade Tage. **Ungerader** Tag bedeutet, dass das Programm nur an einem ungeraden Tag des Monats ausgeführt wird (außer am 31.<sup>st</sup>, oder 29. Februar<sup>th</sup>). Gleiches gilt für gerade Tage. Standard ist keine Einschränkung.

#### *Station Wasserzeiten*

- Stellen Sie die Wasserzeit für jede Station ein. Ein Wert von 0 bedeutet, dass die Station nicht läuft. Der Bereich der Wasserzeit beträgt 0 bis 64800 Sekunden (18 Stunden). Im Gegensatz zu früherer Firmware verwendet diese Firmware keine Komprimierung der Wasserzeit mehr, so dass sie eine volle Genauigkeit von 1 Sekunde ermöglicht.
- Unterstützt auch die Zeiträume von Sonnenaufgang bis Sonnenuntergang und von Sonnenuntergang bis Sonnenaufgang.

#### *Zusätzliche Startzeiten*

Es gibt zwei Möglichkeiten für zusätzliche Startzeiten:

- **Fest**: bis zu 3 zusätzliche Startzeiten. Zu jeder Tageszeit.
- **Wiederholung**: Wiederholung der Startzeiten in regelmäßigen Zeitabständen. Zum Beispiel: Wiederholung alle 90 Minuten für 7 Mal. Dies ist nützlich, um lange Wasserzeiten in kürzere Zyklen aufzuteilen. Im Gegensatz zu früheren Firmwares ermöglicht diese Firmware die Wiederholung von Startzeiten über Nacht bis zum nächsten Tag.

*Spezielle Programmnamen* können verwendet werden, um einen regelmäßigen Neustart der Steuerung auszulösen:

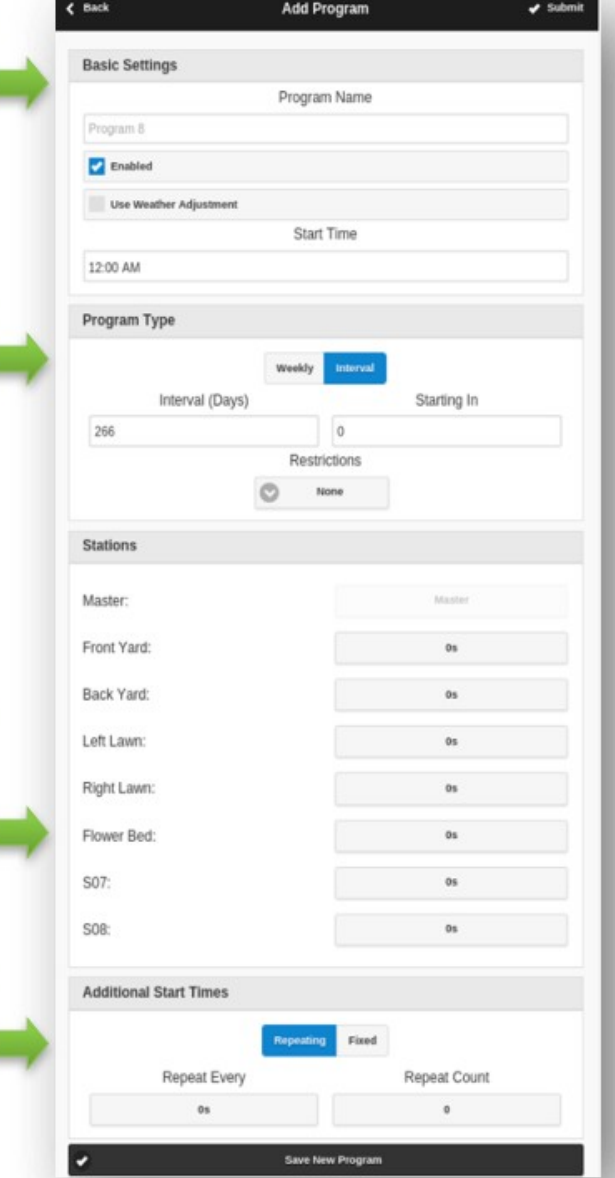

- Wenn der Programmname **:>reboot** lautet, wird ein Neustart ausgelöst, wenn die Steuerung im Leerlauf ist (d. h. kein Programm läuft).
- Wenn der Programmname **:>reboot\_now** lautet, wird ein Neustart ausgelöst, unabhängig vom Status des Programms.

Beide Neustarts werden um etwa 1 Minute von der Startzeit verzögert, um zu vermeiden, dass die Aktion direkt nach dem Neustart erneut ausgelöst wird. Ein Beispiel: Erstellen Sie ein Programm, das jeden Tag um 2:00 Uhr nachts startet, mit dem Namen :>reboot, das jeden Tag um 2 Uhr einen Neustart auslöst. Bei der Erstellung des Programms muss mindestens eine Zone ausgewählt werden, die ausgeführt werden soll, aber sie wird ignoriert, da die Firmware den speziellen Programmnamen erkennt und keine der in diesem Programm enthaltenen Zonen tatsächlich ausführt.

### <span id="page-18-1"></span>**7.2 Programmvorschau**

Um zu überprüfen, ob alle Programme korrekt eingestellt sind, gehen Sie zur Startseite und klicken Sie auf **Programmvorschau**, um zu sehen, wie die Programme täglich ausgeführt werden sollen.

- Standardmäßig wird **der Zeitplan von heute** angezeigt. Klicken Sie oben auf den linken und rechten Pfeil, um zu einem anderen Tag zu wechseln.
- **Die aktuelle Zeit** wird durch eine rosa Linie angezeigt. Sie können das Diagramm vergrößern/verkleinern oder nach links/rechts ziehen, um Details zu überprüfen.
- Farbige Balken zeigen den Programmnamen und die Zeitspanne der einzelnen Senderläufe an. Wenn Sie auf die einzelnen Balken klicken, gelangen Sie zur jeweiligen Programmbearbeitungsseite.

**ANMERKUNG 1**: Die Programmvorschau wird durch eine Software-Simulation des Planungsalgorithmus realisiert:

- Was Sie sehen, spiegelt genau wider, wie die Programme auf dem Steuergerät laufen sollen.
- Alle Einstellungen des Steuergeräts, wie z. B. *Master-Zonen, Sequenzielle Gruppe*, *Stationsverzögerungszeit*, *Master-Ein/Aus-Zeit*, werden beachtet; und alle Stationsattribute, wie z. B. *Master-Station verwenden*, *Relais aktivieren,* werden ebenfalls beachtet.

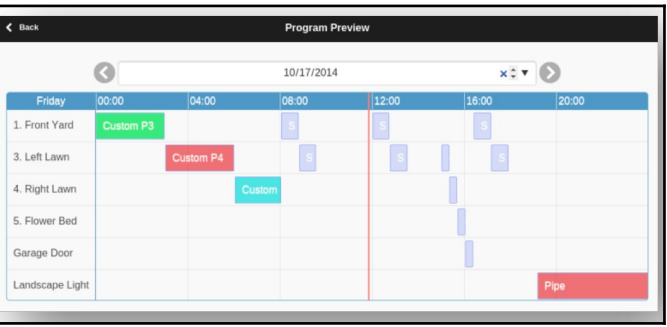

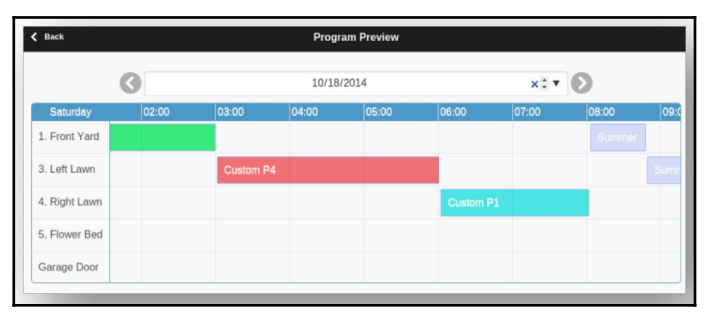

#### **ANMERKUNG 2**:

- *Regenverzögerung* **und** *Regensensor* **werden ignoriert**, da diese dynamischen Ereignisse in der Vorschau nicht vorhergesagt werden können.
- Programme, die auf *Wetteranpassung verwenden* eingestellt sind, werden mit dem aktuellen Bewässerungsparameter *in %* skaliert.
	- Bei der *manuellen Einstellung* wird jeden Tag derselbe *Bewässerungsprozentsatz* angewendet.
	- Bei Verwendung der *Zimmerman- oder* ETo-Anpassungsmethode wird der aktuelle *Bewässerungsprozentsatz* (dynamisch auf Tagesbasis berechnet) nur auf den heutigen Zeitplan angewendet, während 100 % auf alle anderen Tage angewendet werden.
	- Wenn der Bewässerungsstand weniger als 20% beträgt, wird jede Station mit einer Bewässerungszeit von weniger als 10 Sekunden übersprungen (da die Bewässerungszeit zu kurz ist).

### <span id="page-18-0"></span>**7.3 Sequentielles Gruppenattribut der Zone**

Firmware 2.2.0 unterstützt die **sequenzielle (serielle oder aufeinander folgende) oder parallele (gleichzeitige) Ausführung mehrerer Zonen**. Dies kann über das Attribut "**Sequenzielle Gruppe"** jeder Zone eingestellt werden. Zonen, die derselben sequentiellen Gruppe zugewiesen sind, werden automatisch serialisiert. Wenn z. B. die Zonen 1, 2 und 3 in der sequenziellen Gruppe A sind, stellt das Steuergerät sicher, dass nur eine von ihnen zu einem bestimmten Zeitpunkt in Betrieb ist. Wenn sich ihre geplanten Zeiten überschneiden, z. B. wenn Zone 2 geöffnet werden soll, während Zone 1 noch läuft, wird sie automatisch hinter Zone 1 geschoben. Dies ist die gebräuchlichste Methode, da sie dazu beiträgt, den Wasserdruck zu erhalten, indem jeweils nur eine Zone in Betrieb ist.

Zonen, die zu verschiedenen sequenziellen Gruppen gehören, können parallel laufen. Wenn sich beispielsweise die Zonen 4, 5, 6 in der sequentiellen Gruppe B befinden, werden diese drei Zonen automatisch in Reihe geschaltet, jedoch nicht mit den Zonen 1, 2, 3 in Gruppe A. Diese beiden Gruppen können also gleichzeitig zueinander laufen. Mit anderen Worten: Ein Programm, das die Zonen 1, 2, 3 ausführt, kann neben einem anderen Programm laufen, das die Zonen 4, 5, 6 ausführt. In früheren Firmware-Versionen hat jede Zone das Attribut "sequentiell", was gleichbedeutend damit ist, dass es nur eine sequentielle Gruppe gibt. Daher verallgemeinert diese Firmware das Attribut "sequentiell", indem sie mehr sequentielle Gruppen und damit mehr Flexibilität bei der gleichzeitigen Ausführung von Zonen zulässt.

Wenn eine Zone der Gruppe Parallel (P) zugewiesen ist, kann sie gleichzeitig mit allen anderen Zonen laufen. Mit anderen Worten, die Zone kann jederzeit ausgeführt werden, unabhängig davon, ob andere Zonen ausgeführt werden oder nicht. Dies entspricht dem Ausschalten des Attributs "sequentiell" in früheren Firmware-Versionen. Gleichzeitige Zonenläufe sind besonders nützlich, wenn Sie OpenSprinkler zum Schalten von Nicht-Sprinkler-Geräten verwenden, wie z.B. Beleuchtung, Pumpe und Heizung, die nicht mit Sprinklerzonen in Serie geschaltet werden sollten.

## <span id="page-19-3"></span>**8. Protokollierung**

OpenSprinkler unterstützt die Protokollierung von Zonenläufen sowie von Regenverzögerungen, Änderungen des Sensorstatus und Änderungen des Bewässerungsanteils.

Klicken Sie auf der Startseite auf **Protokolle anzeigen** (oder ALT+L), um eine grafische Darstellung des Protokolls anzuzeigen:

- **Wählen Sie auf der Registerkarte Optionen** das Start- und Enddatum der Abfrage. Die Barthe Hammel Barthester Mannes Hammel Die Standardeinstellung ist die letzten 7 Tage.
- Wählen Sie oben auf der Seite die Option **Tabelle**, um zur Tabellenansicht der Daten zu wechseln.

# <span id="page-19-2"></span>**9. Firmware-Update, FAQ, Support und Github**

Unter **www.opensprinkler.com** finden Sie eine **Anleitung zur Firmware-Aktualisierung** und detaillierte **FAQs**. Sie können ein Support-Ticket auf unserer **Support-Website** einreichen und finden dort auch verschiedene Support-Artikel, einschließlich Details zu den Methoden der Wetteranpassung, IFTTT und Anweisungen zur Firmware-Kompilierung. OpenSprinkler ist ein vollständig Open-Source-Produkt. Der Quellcode und alle Hardware-Design-Dateien sind im **OpenSprinkler-Github-Repository** verfügbar.

# <span id="page-19-1"></span>**Fortgeschrittene Themen**

### <span id="page-19-0"></span>**1. Installation des Funkfrequenzsenders (RF)**

OpenSprinkler unterstützt Standard 434MHz oder 315MHz Radiofrequenz (RF) Sender. Dies kann verwendet werden, um RF-Signale zu replizieren, die an entfernte Steckdosen gesendet werden, um Powerline-Geräte zu schalten, wie z.B. Lampen, Heizungen, Ventilatoren, Pumpen. Dazu müssen Sie ein **RFtoy** kaufen und es verwenden, um den RF-Signalcode von Ihren entfernten Steckdosen zu entschlüsseln. Jeder Code ist eine 16-stellige Zeichenfolge (z. B. 51001A0100BA00AA), die das Einschaltsignal, das Ausschaltsignal und die Signalzeitinformation kodiert.

- Das RFToy-Paket enthält ein Paar 433-MHz-Sender und -Empfänger sowie ein Paar 315-MHz-Sender. Wählen Sie das Paar, das der Frequenz Ihres drahtlosen Geräts entspricht. Um die Reichweite zu maximieren, sollten Sie **eine 17 cm lange** Drahtantenne an den **ANT-Stift** des Senders **löten**. Der Draht kann gerade oder gewickelt sein, wie in der Abbildung unten gezeigt.
- **OpenSprinkler v3** hat eine eingebaute Buchsenleiste für den HF-Sender. Sie können einen RF-Sender (3-polig) direkt an der Oberseite einstecken. Die Ausrichtung ist so, dass **sie nach oben zeigt**. Die Position der RF-Stiftleiste finden Sie im Diagramm der **Hardware-Schnittstelle**.
- **OpenSprinkler 2.3** und **OSPi** haben keine Buchsenleiste für den Sender, sondern Leiterplattenstifte. Sie können einen Sender an die Stifte anlöten. Öffnen Sie dazu das Gehäuse und suchen Sie die HF-Stifte auf der Platine: **A3 (oder DATA), VIN, GND**, und löten Sie den Sender an die entsprechenden Stifte. Bauen Sie anschließend das Gehäuse wieder sorgfältig zusammen.

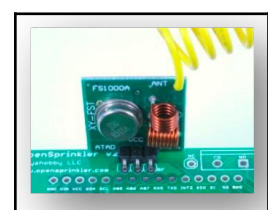

● Weitere Einzelheiten über die RF Station Funktion finden Sie in diesem **Blogbeitrag**.

# <span id="page-20-0"></span>**Spezifikationen**

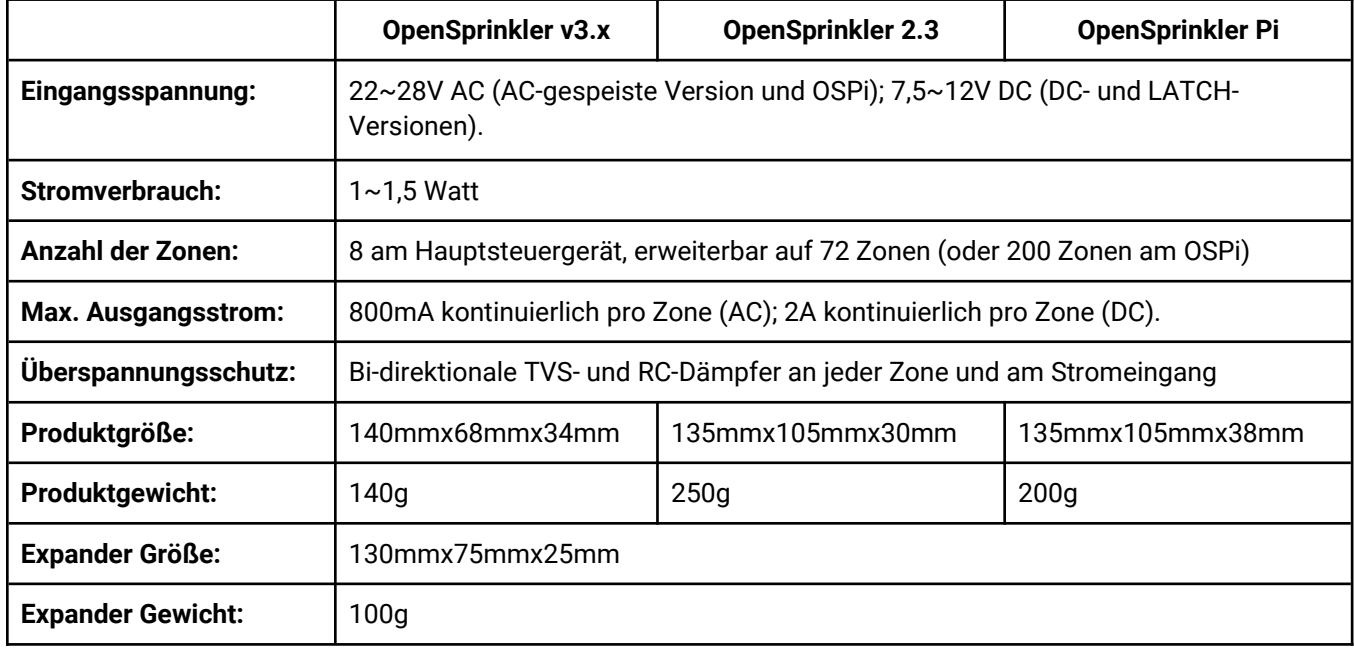